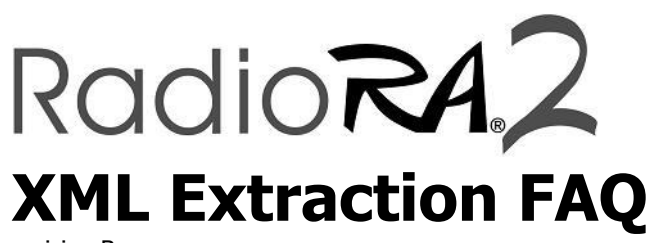

revision B

## **What information is found in the RadioRA 2 XML file?**

The RadioRA 2 XML file contains information about a RadioRA 2 project that could be useful for integration with a  $3<sup>rd</sup>$ -party control system. The XML file only contains information for the rooms and devices that are assigned Integration IDs.

# **Where is the XML file located and how can I obtain it?**

The XML file is generated by the Main Repeater upon request. The Main Repeater uses the project database that was transferred by the RadioRA 2 software to generate the XML file.

The XML can be extracted from a:

- 1) Completely programmed system Extract the XML from a running system on a project programmed with the RadioRA 2 PC Essentials or Inclusive software.
- 2) Test system Extract the XML from a test system that has at least 1 Main Repeater and at least 1 other device activated. This allows access to the XML while away from the job site using only a Main Repeater and another device. The remaining devices in the system do not need to be activated. You only require the project database, a PC with the RadioRA 2 Essentials or Inclusive software, 1 or 2 Main Repeaters, and 1 other device.

## **How do I extract the XML file from the Main Repeater on a completely programmed system?**

Equipment needed

- A PC with the RadioRA 2 Essentials or Inclusive software version 3.1.14 or later installed.
- Project database (\*.lut, .lutx, .ra2)
- All devices in your system installed and activated.

Steps to extract XML

- 1) Design, program, activate, and transfer your system.
- 2) Connect to your Main Repeater via IP (locally or remotely using a VPN).
- 3) Go to http://<MainRepeaterIPAddress>/DbXmlInfo.xml on your web browser, where <MainRepeaterIPAddress> is the IP address assigned to that Main Repeater. (**Figure 1**)
	- When using a static IP address, the IP Address is set in the RadioRA 2 software.
	- When using a dynamically assigned IP address (DHCP), the IP address can be obtained from your router's DHCP table. Refer to your router's documentation for details.
	- **Example:** http://192.168.2.105/DbXmlInfo.xml
- 4) Click on the File menu at the top of the page in your web browser.
- 5) Select Save As.
- 6) Save XML file to your desired location. (**Figure 2**)

### **How do I extract the XML file from a test system?**

Equipment needed

- A PC with the RadioRA 2 Essentials or Inclusive software version 3.1.14 or later installed.
- Project database (\*.lut, .lutx, .ra2)
- 1 or 2 Main Repeaters (the number of repeaters should match your project design).
- At least 1 other device in the system that can be activated (more than 1 device is allowed).

Steps to extract XML

- 1) Design and program your project in the RadioRA 2 Essentials or Inclusive software.
- 2) Connect to your Main Repeater via IP.
- 3) Click on the Activate tab.
- 4) Click the "Start Activation" button
- 5) Activate at least 1 device to enable the Transfer tab.
- 6) Exit Activate mode.
- 7) Transfer database to Main Repeater.
- 8) Go to http://<MainRepeaterIPAddress>/DbXmlInfo.xml on your web browser, where
	- <MainRepeaterIPAddress> is the IP address assigned to that Main Repeater. (**Figure 1**)
		- When using a static IP address, the IP Address is set in the RadioRA 2 software.
		- When using a dynamically assigned IP address (DHCP), the IP address can be obtained from your router's DHCP table. Refer to your router's documentation for details.
		- **Example:** http://192.168.2.105/DbXmlInfo.xml
- 9) Click on the File menu at the top of the page.
- 10) Select Save As.
- 11) Save XML file to your desired location. (**Figure 2**)

### **Can I extract an XML file from a walk-around programmed RadioRA 2 system?**

No. The XML file is generated by the Main Repeater based on the database that is transferred from the RadioRA 2 software, therefore it may only be extracted from a system programmed with the RadioRA 2 software. A walk-around programmed RadioRA 2 system does not generate an XML file. The RadioRA 2 software is available to factory-trained installers only. For questions on how to become a qualified dealer/installer, please contact your local Lutron representative.

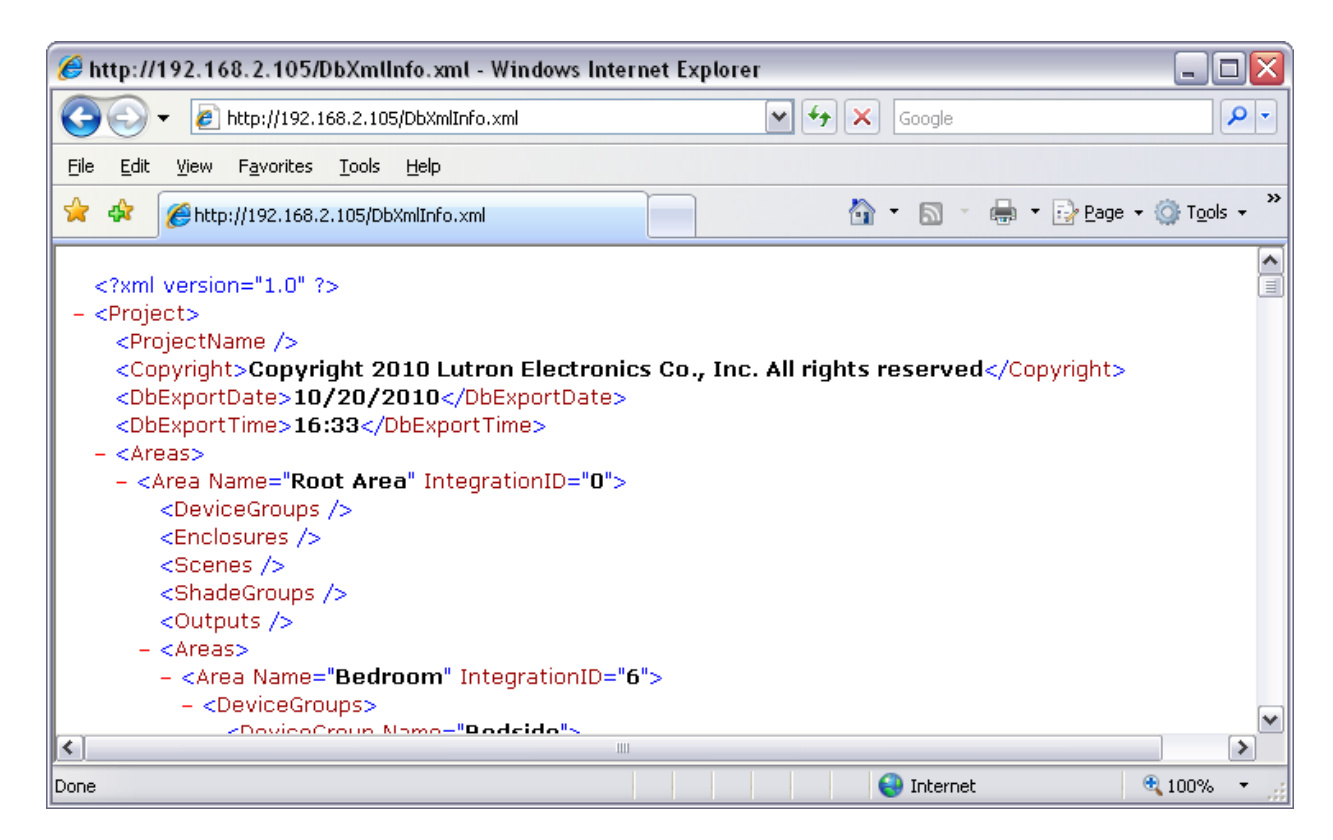

**Figure 1**

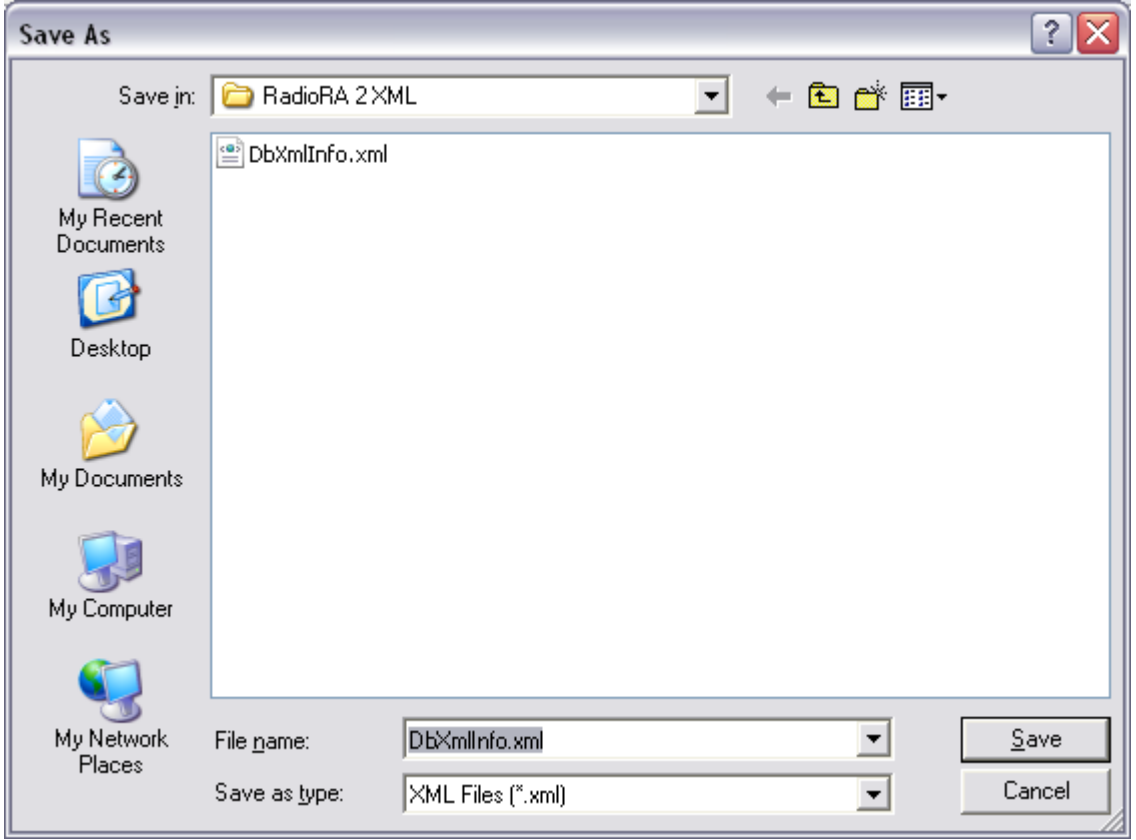

**Figure 2**